PLANEX COMMUNICATIONS INC.

# **GW-NS11S**

WIRELESS LAN ADAPTER

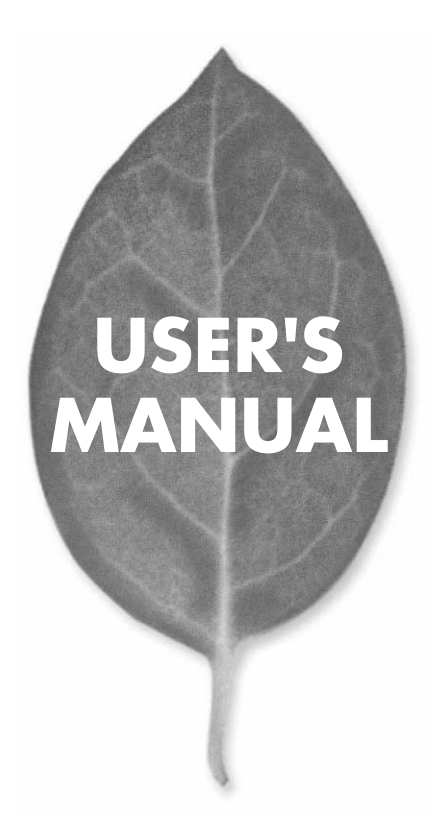

# **USER'S MANUAL** WIRELESS LAN ADAPTER

**GW-NS11S**

# 本製品を安全にお使いいただくために

八警告

本製品をご利用の際は、以下の注意点を必ずお守りくだ さい。これらの事項が守られない場合、感電、火災、故障 などにより使用者の重傷または死亡につながるおそれが あります。

## 分解・改造・修理はダメ!

各部のネジを外したり、カバーを開け たりしないでください。また製品内部 の部品を改造・交換しないでください。 感電や火災につながるおそれがあります。

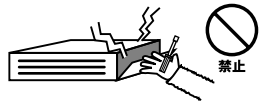

## 正しい電圧で使用して!

指定の電圧以外で使用すると誤動作や 火災につながるおそれがあります。

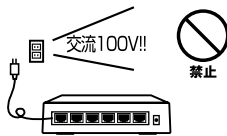

タコ足配線・無理な配線はダメ!

コンセントや電源タップの定格を超え て電気製品を接続すると、発熱し火災 につながる危険があります。

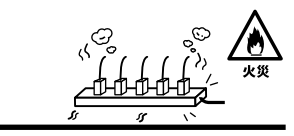

# 雷のときはさわらないで!

雷が発生している間は、製品各部およ びケーブルにさわらないでください。 感電するおそれがあります。

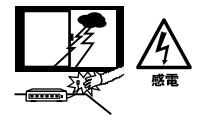

## 通気口をふさがないで!

内部に熱がこもり、誤動作や火災につな がるおそれがあります。

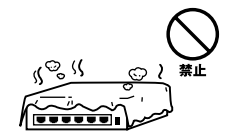

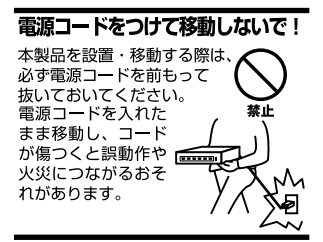

### 液体・異物は入れないで!

製品内部に液体や異物が入ると、ショートして火災が発生したり、 誤動作したりする可能性があります。 万一異物や液体が入ってしまった場合は、 電源コードをコンセントから外して 弊社サポートセンターまでご連絡ください。

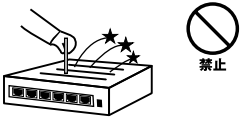

### 雷源コードは傷つけないで!

火災·感雷につながるおそれがありますので、雷源やACアダプタのコードは絶対に 加工したり傷つけたりしないでください。また以下の点を守ってコードを傷めないよ うにしてください。

◇コードの上に物を載せない

◇熱源の側にコードを置かない

◇コードをかじる癖のあるペットは隔離する

(かじった部分からショートし発火する危険があります)

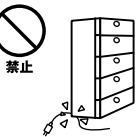

### 設置・保管場所をもう一度確認して!

以下の場所での本製品のご利用や保管は避けてください。これらの場所で設置・保管 を行うと誤動作や感電、火災につながる危険があります。

- ・本製品が落下する可能性のある不安定な場所
- ・直射日光のあたる場所
- ・高温または多湿の場所(暖房器具の側も含む)
- ・急激に温度変化する可能性のある場所 (結露のおそれがある所)
- ・振動の激しい場所
- ・ほこりの多い場所
- ・静電気を帯びやすい場所 (絨毯の上も含む)
- ・腐食性のガスが発生する場所

### ◎おねがい

本製品のお手入れ

- ・本製品のお手入れは乾いた柔らかい布で行ってください。
- ・汚れがひどい場合は、水で薄めた中性洗剤に布を浸し、かたく絞って本製品を拭い てください。また最後に乾いた布で軽く拭いてください。
- ・台所用中性洗剤以外は使わないでください。シンナーやベンジン、ワックス、アル コールが入ったものは使用できません。

1.  $1^{13}$ 

 $14$ 2.4GH DS-SS<br>40  $\sim$  40 2400 2497.5GHz

2. $\overline{a}$ 

 $3.$ 

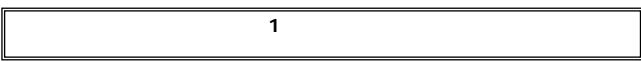

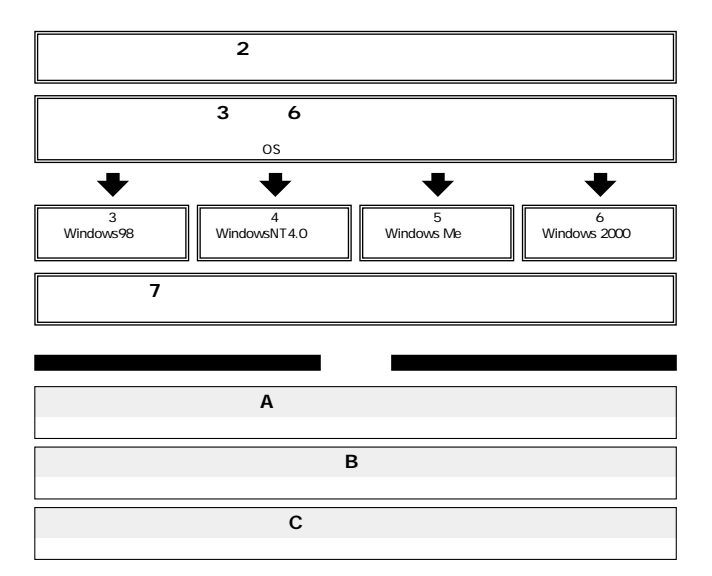

User's Manual Version 1.0 No.PMN-01-07-TN-GWNS11S

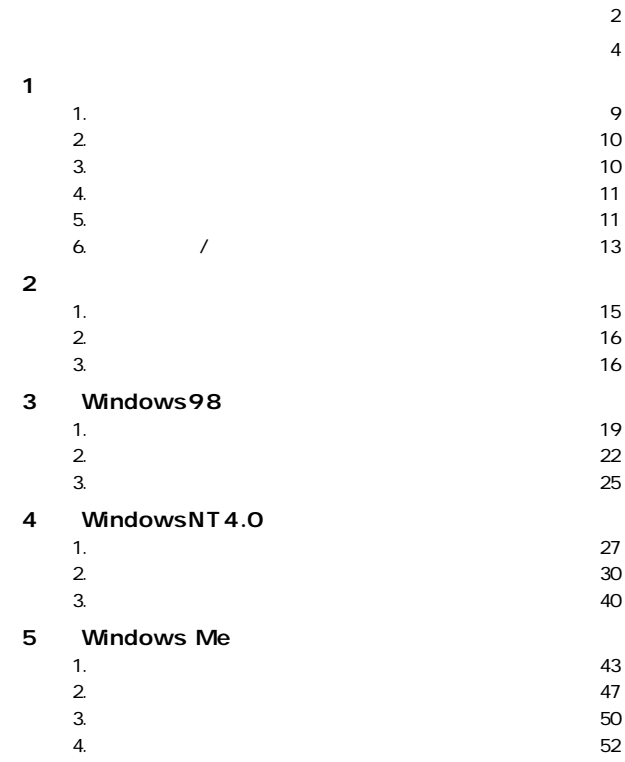

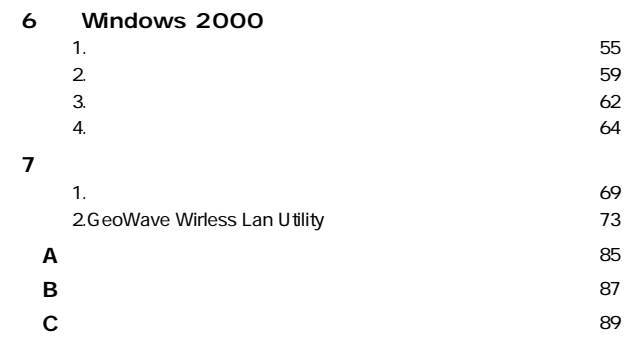

**1**

**第1章**

#### 概要 **1**

GW-NS11S PCMCIA TypeII IBM PC Wireless LAN

**IEEE802.11** IEEE802.11b 11Mbps/5.5Mbps

/2Mbps/1Mbps

ESSID WEP

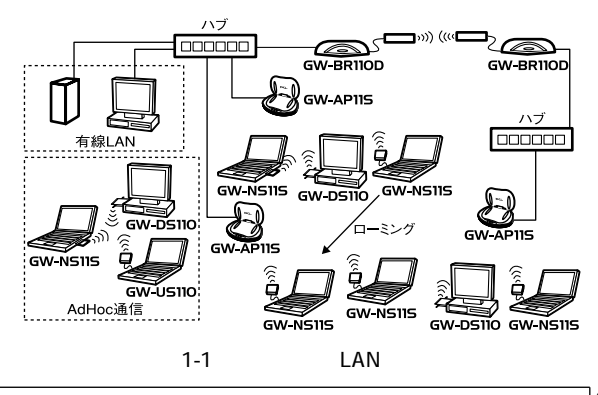

### 特長 **1 2**

PCMCIA TypeII  $IFFF802.11/802.11h$ ARIB STD-33A/STD-T66 DS-SS  $2.4$ GHz  $14$ 11Mbps/5.5Mbps/2Mbps/1Mbps ESSID WEP 11Mbps 30m 5.5/2/1Mbps 90m

 $\sim$  1 LED

#### 対応機種および対応ネットワーク **3**

GW-NS11Sの対応機種および対応OSは以下のようになって

 $IBMPC$   $DOSW$ 

 $OS$ Windows95/98/98SE/ME WindowsNT4.0 Windows2000

**GW-NS11S Wireless LAN** ●ドライバ/ユーティリティ・CD-ROM 1枚

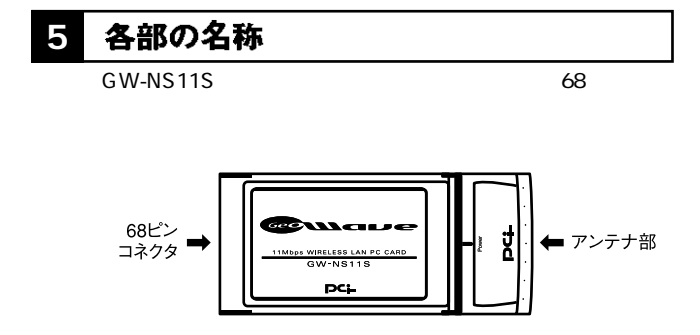

図1-2 GW-NS11S

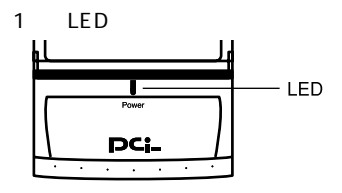

図1-3 GW-NS11S LED

Link

PowerLED

PowerLED

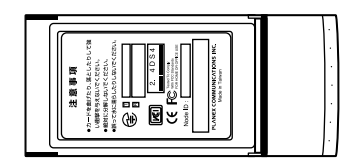

 $1 - 4$ 

MA<sub>C</sub> MAC

# <mark>6</mark> 付属ドライバ/ユーティリティ・<br>6 CD-ROMの内容

付属のドライバ/ユーティリティ・CD-ROMのディレクトリ

### **◎Win2K**

・NS11.sys ・netns2k.inf

### Win9x\_me

・NS11.sys ・netns9x

### **◎WinNT**

・ns11.dll ・NS11.sys oemsetup.inf

# **1**

*1.*

**2.** GW-NS11S PC and the state of the state of the state of the state of the state of the state of the state of the state of the state of the state of the state of the state of the state of the state of the state of the state of the sta

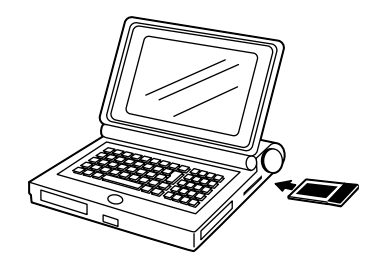

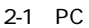

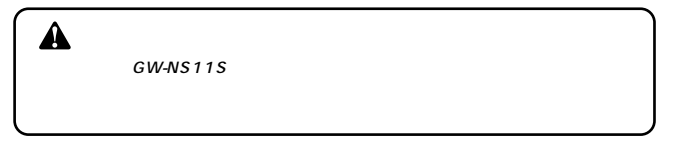

# 2 アダプタの取り外し

GW-NS11S

Windows95/98/98SE /ME /2000

 $2-3$ 

コンピュータのマニュアルを参照し、コンピュータからPC *1. 2.*

### コンピュータ動作中のアダプタの取り **3** 付け・取り外しについて

GW-NS11S Windows95/98/98SE ME/2000

Windows95/98/98SE ME /2000

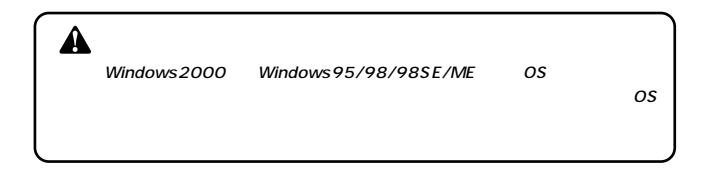

- *1.*
- $\overline{P}$  PC  $\overline{P}$ *2.*
- **3.** GW-NS11S Wireless LAN PC Card

Geowave GW-NS11S Wireless LAN Card の中止

♦ 16:22

「このデバイスは安全に取り入れる」という *4.*

 $OK$ 

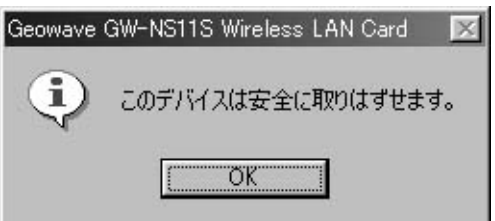

# 5. GW-NS11S **EXAMPLE PO**

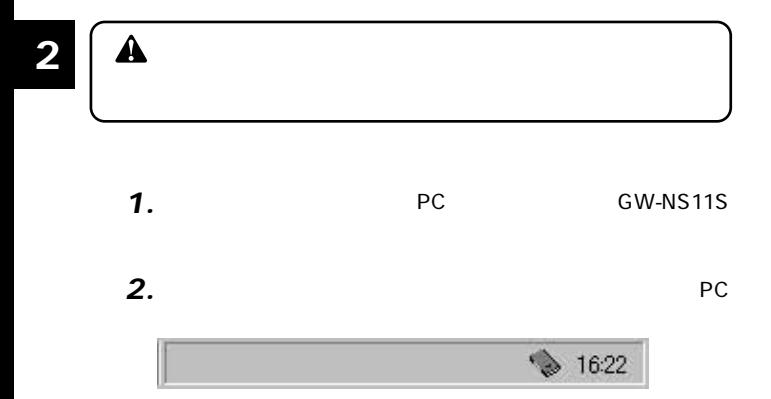

# Windows98

GW-NS11S Windows98

### ドライバのインストール **1** *1.* PC GW-NS11S

2. Windows98 GW-NS11S

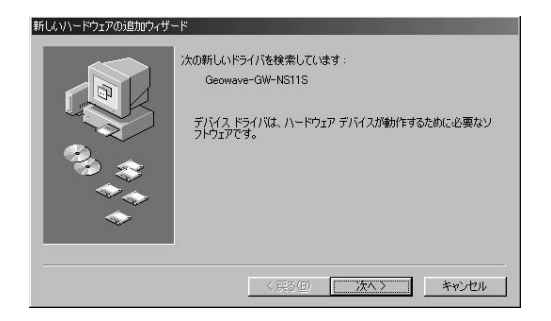

**第3章**

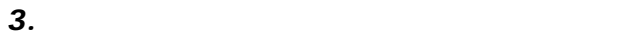

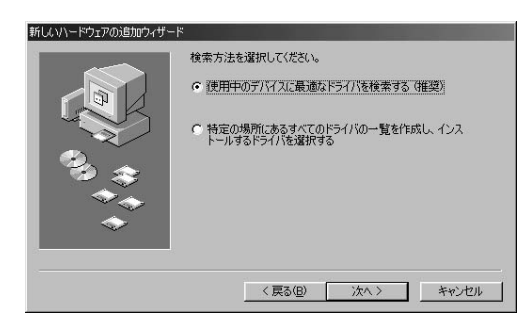

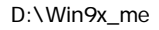

CD-ROM D

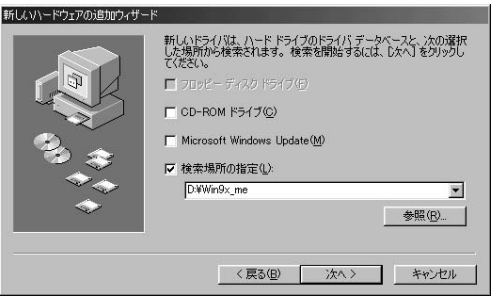

**5.** GW-NS11S CD-ROM CD-ROM

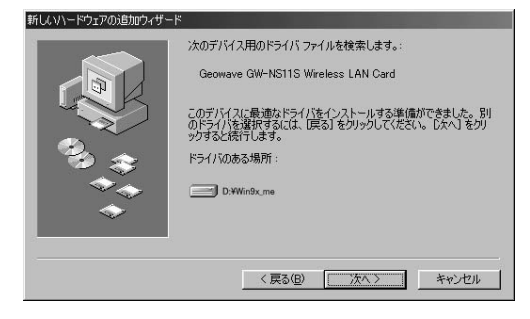

Windows98 CD-ROM Windows98 CD-ROM OK *7.*

*8.*

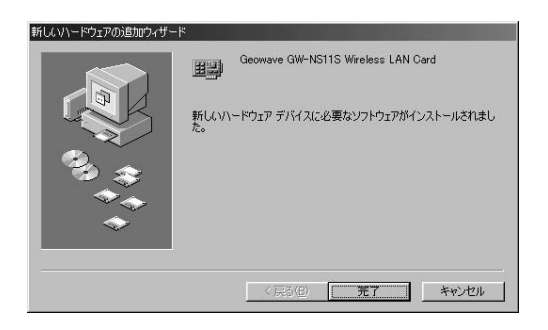

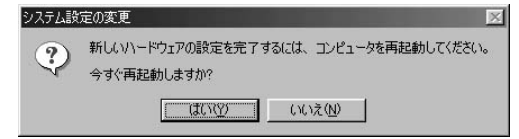

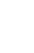

### **2** インストールの確認

 $\mathcal{L}(\mathcal{L}_1)$  is a strong distribution of the strong distribution of the strong distribution of the strong distribution of the strong distribution of the strong distribution of the strong distribution of the strong dis *1.*

# NS11S Wireless LAN Card

### **GeoWave GW-NS11S**

# Wireless LAN Card ?<br>!

や「!」のマークはドライバのインストーーー

#### $3-3$  0  $-1$

[システム]アイコンをダブルクリックしてください。「シス

 $3-1$ 

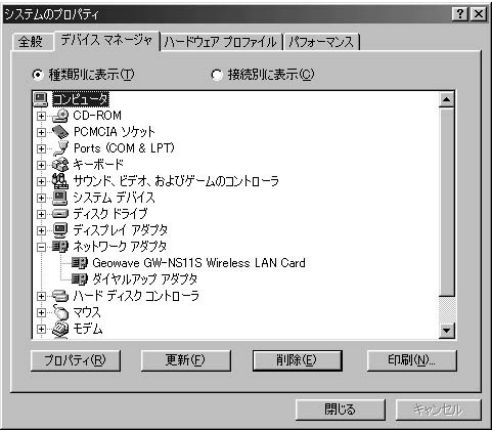

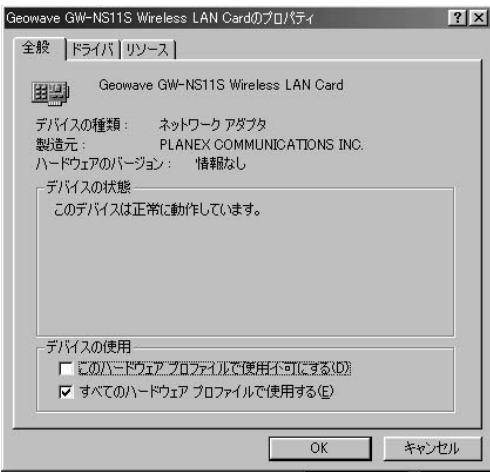

#### ドライバの削除方法 **3**

 $\bullet$  - The contract of the contract of the contract of the contract of the contract of the contract of the contract of the contract of the contract of the contract of the contract of the contract of the contract of the co *1.*

**NS11S Wireless LAN Card** 

システムのプロパティ  $|?|x|$ 全般 デバイス マネージャ ハードウェア プロファイル ハフォーマンス C 接続別に表示(C) ○ 種類別に表示(T) ■エンピュータ  $\blacktriangle$ E @ CD-ROM ■● POMCIA ソケット **E-** Ports (COM & LPT) ■ 2 キーボード 中盤 サウンド、ビデオ、およびゲームのコントローラ 由画 システム デバイス 由画 ディスクドライブ 由 ■ ディスプレイ アダプタ □■ネットワーク アダプタ **ED Geomave GW-NS11S Wireless LAN Card** Intel 8255x-based PCI Ethernet Adapter (10/100) └─■■ ダイヤルアップ アダプタ 由号ハードディスクエントローラ ■ る マウス  $\mathbf{r}$ プロパティ(B) 更新(F) 削除(E) ED刷(N). OK キャンセル

GW-NS11S Wireless LAN Card

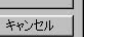

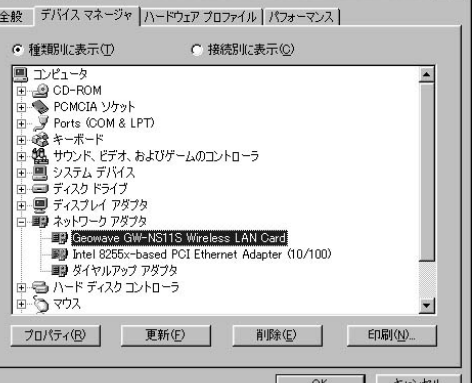

GeoWave GW-

GeoWave

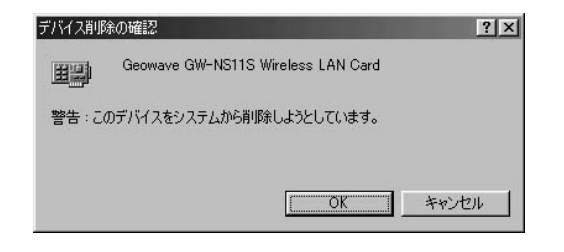

*2.*

**Windows98**

# WindowsNT4.0

GW-NS11S WindowsNT4.0

#### 空きリソースの確認 **1**

WindowsNT4.0 & GW- $NS11S$ 

GW-NS11S

1. WindowsNT4.0

WindowsNT

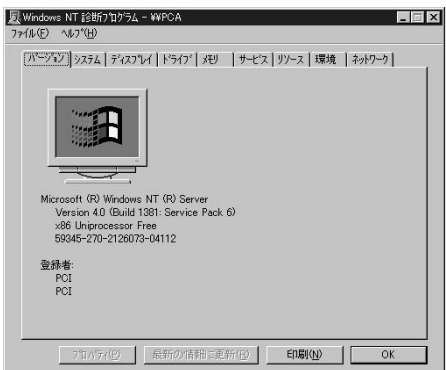

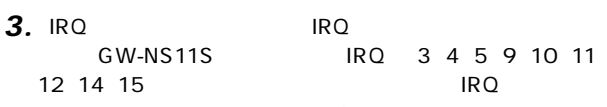

GW-NS11S IRQ 3 4 5 9 10 11

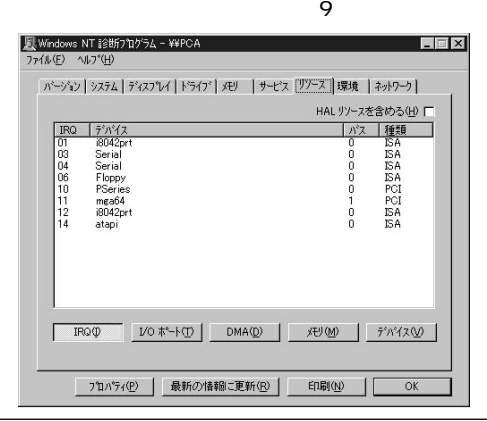

#### $[10$  I/O *4.*

### **GW-NS11S** I/O 100 140、180、1C0、200、240、280、2C0、300、340、380、3C0、 400 440 480 4C0 500 540 580 5C0 600  $\overline{a}$

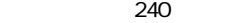

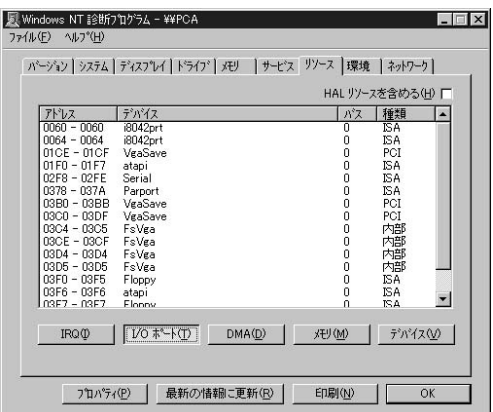

#### ドライバのインストール **2**

WindowsNT4.0

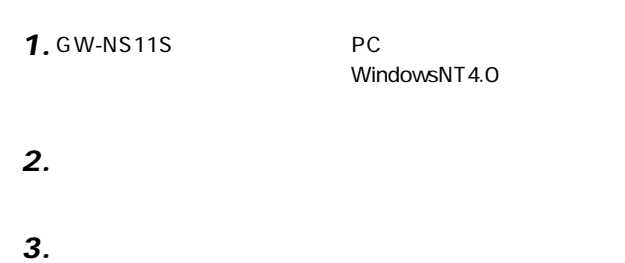

4. WindowsNT

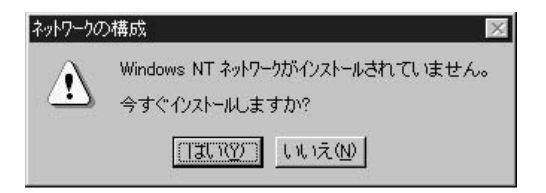

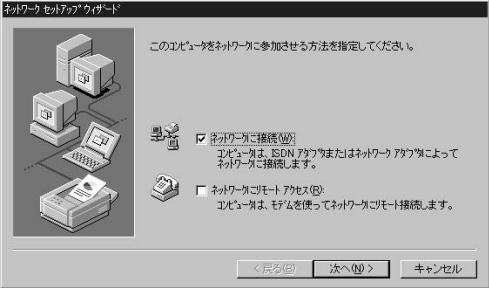

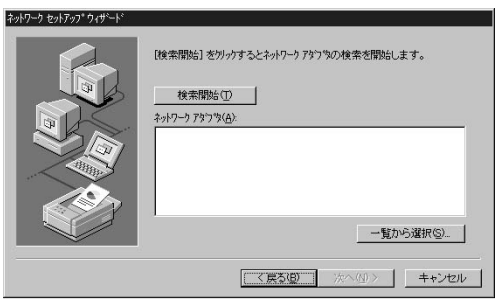

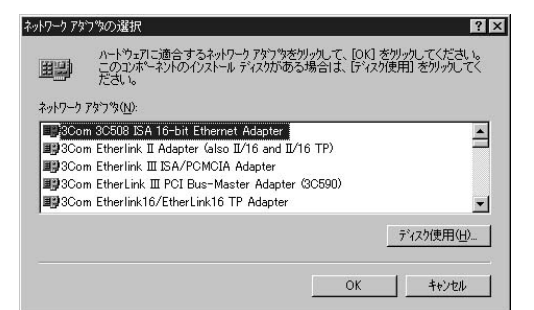

# **8.** GW-NS11S

D:¥ winnt

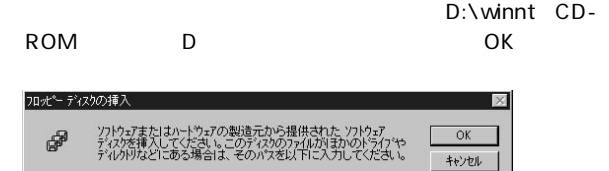

GW-NS11S Wireless LAN Card

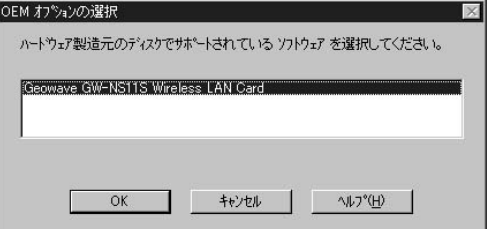

# *10.*

### GeoWave GW-NS11S

Wireless LAN Card

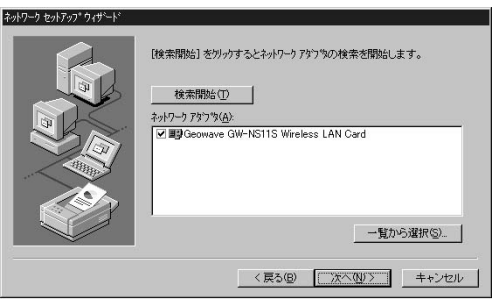

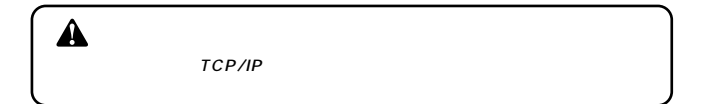

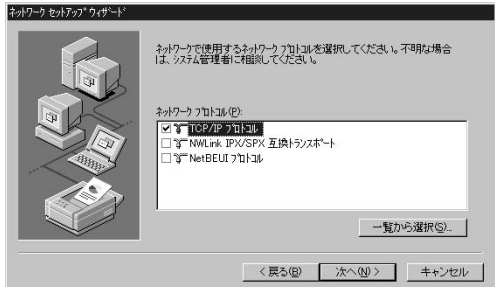

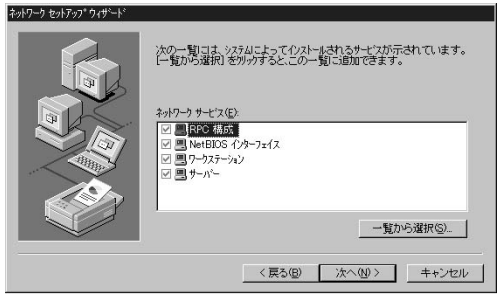
#### $\mathcal{M}(\mathcal{M})$ *13.*

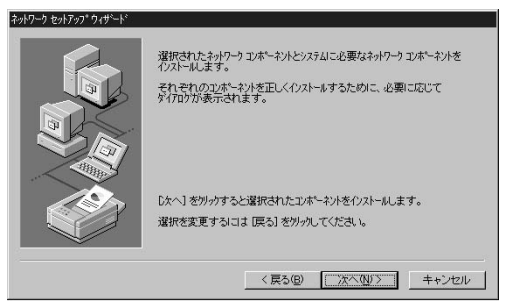

# *14.*

WindowsNT CD-ROM CD-ROM d:\i386 CD-ROM D

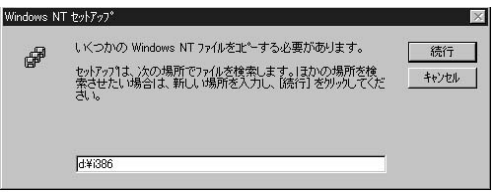

DHCPサーバを使用するか。 **15. DHCP** 

 $D H C P$ 

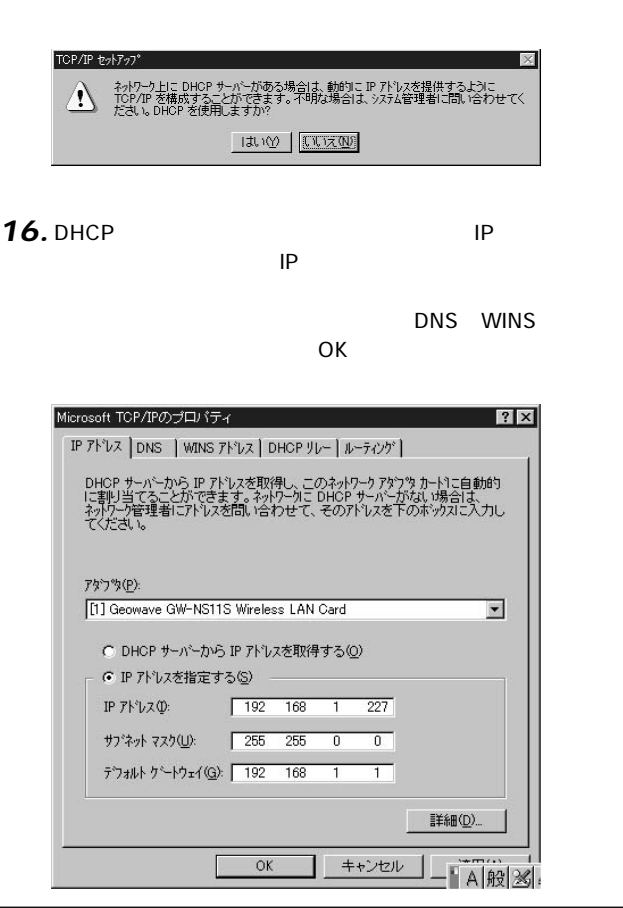

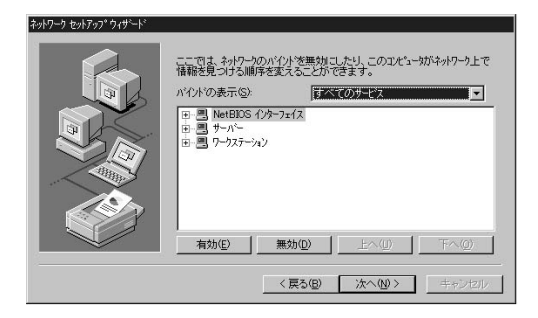

#### 「ネットワークを起動する」ということを見る。 *18.*

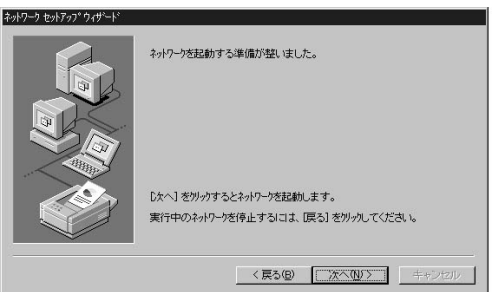

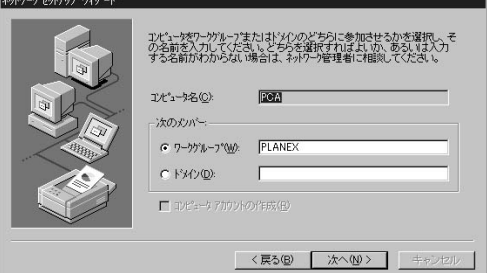

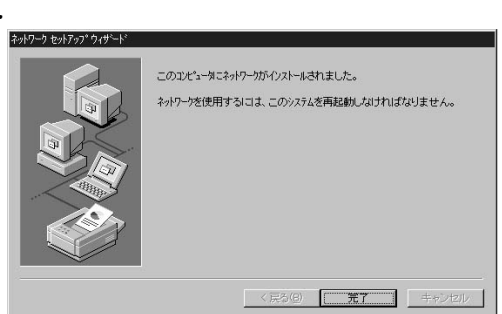

# 21. CD-ROM

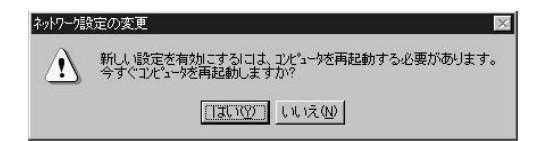

 $4-1$ WindowsNT *22.*

### GW-NS11S
BOW-NS11S
BOW-NS11

- 「マイコンピュータ」 「コントロールパネル」と開いている *1.*
- 「ネットワーク」アイコンをダブルクリックしてください。 *2.*
- 「ネットワーク」ウィンドウが表示されたら、[アダプタ] *3.*

#### $\mathcal{L}_{\mathcal{D}}$  (  $\mathcal{L}_{\mathcal{D}}$  ) and  $\mathcal{L}_{\mathcal{D}}$  (  $\mathcal{L}_{\mathcal{D}}$  ) and  $\mathcal{L}_{\mathcal{D}}$  (  $\mathcal{L}_{\mathcal{D}}$  ) and  $\mathcal{L}_{\mathcal{D}}$ *4.*

- 5. GW-NS11S
	- $a:\lambda$ A OK

#### ドライバの削除 **3**

GW-NS11S

「マイコンピュータ」 「コントロールパネル」 *1.*

「ネットワーク」アイコンをダブルクリックしてください。 *2.*

・ ストットワーク」 ウィンドウ かんしょう *3.*

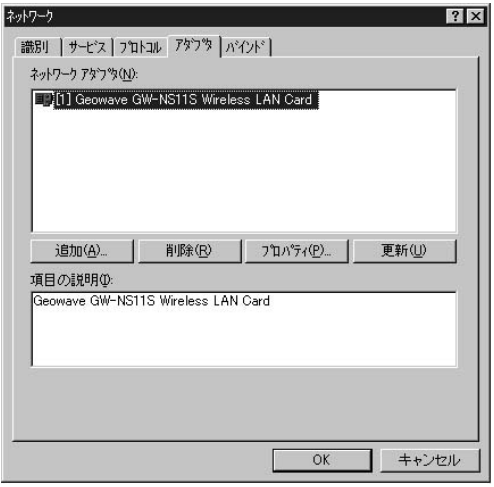

### NS11S Wireless LAN Card *4.*

# *5.*

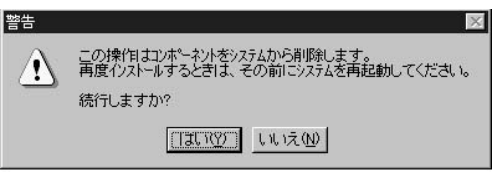

#### $\mathbf{R}$ *6.*

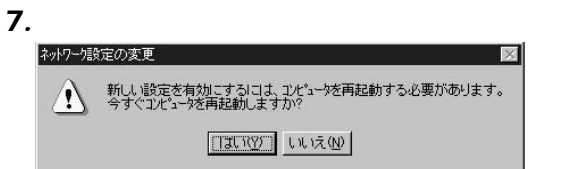

# **Windows Me**

Windows Me

#### ドライバのインストール **1**

*1.*

 $PC$ 

2. Windows Me

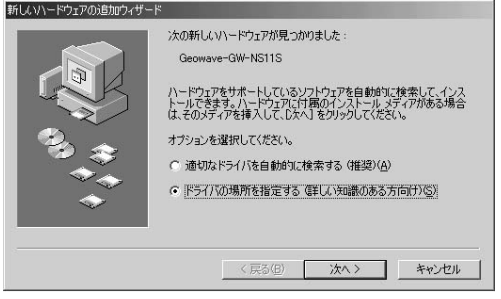

### D:\win9x\_me CD-ROM D CD-ROM CD-ROM

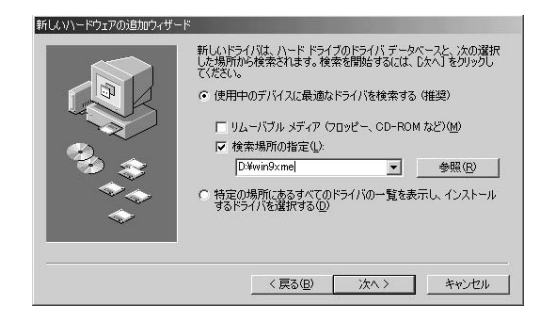

### **NETNS9X.INF**

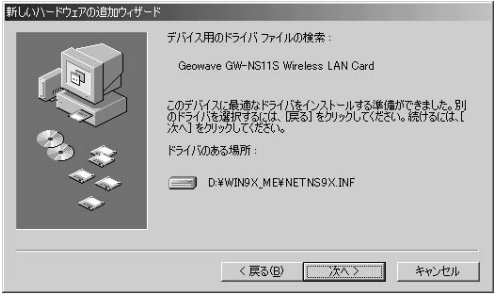

# *5.*

*4.*

D:\win9x

me」ということになっています。

NETNS9X.INF NS11.SYS

**5**

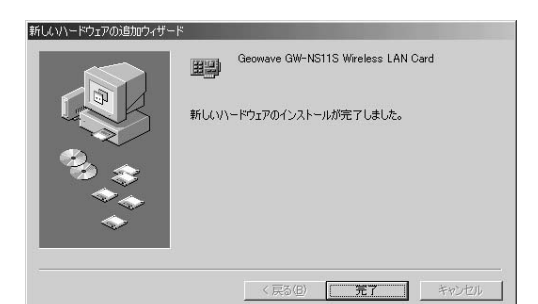

**5**

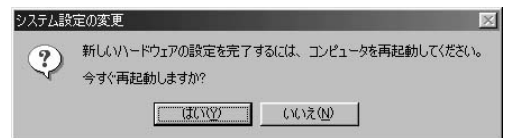

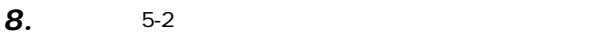

# 2 インストールの確認

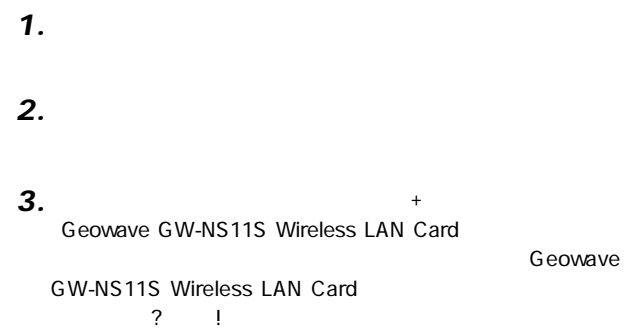

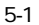

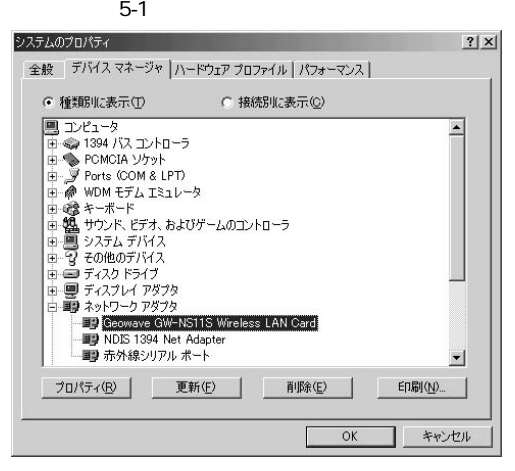

 **Me**

# 4. Geowave GW-NS11S Wireless LAN Card

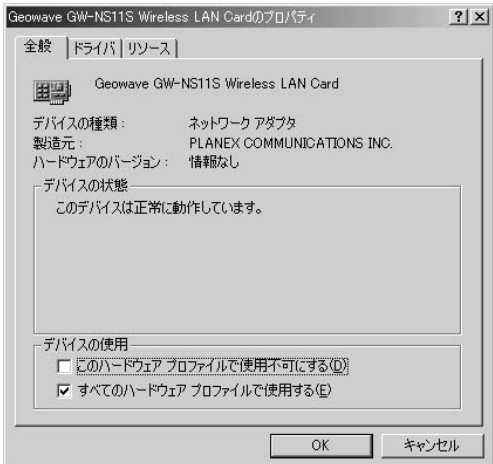

 $\mathbf{S}$ *5.*

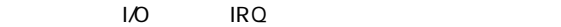

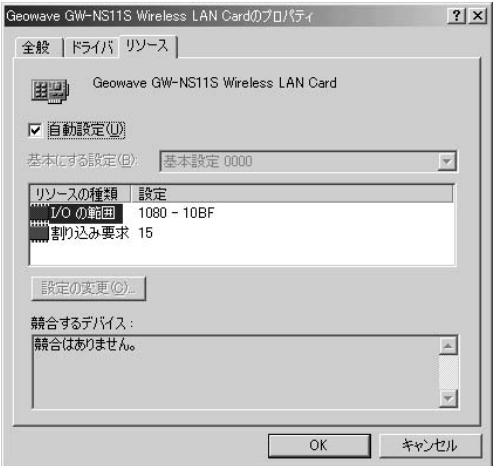

#### アダプタの取り出し **3**

*1.*

Link LED

 **Me**

Ab 5 11:11

*3.*

*2.*

NS11S Wireless LAN Card

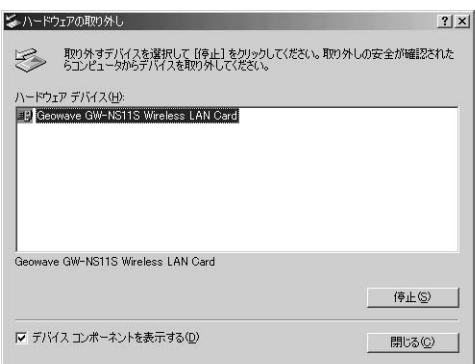

 $PC$ 

Geowave GW-

 $\overline{\text{OK}}$ 

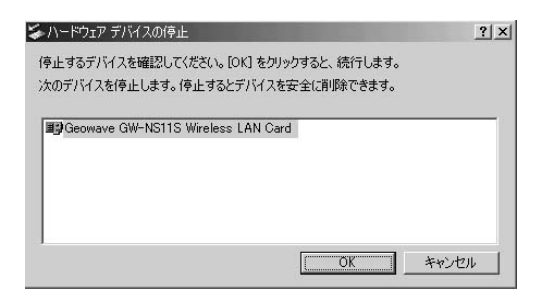

「このデバイスは安全に取り入れる」という *5.*

*4.*

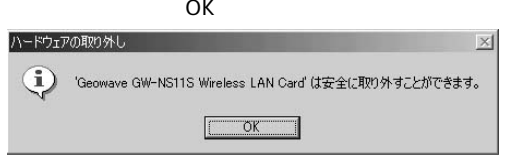

*6.*

 $PC$ 

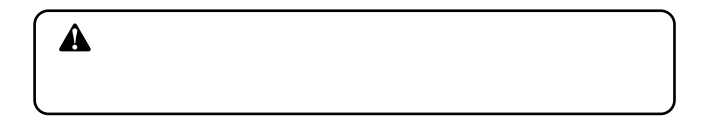

**5**

#### ドライバの削除方法 **4**

・ マイコンピュータ」→「コントロールパネル」→「コントロールパネル」 *1.*

Wireless LAN Card **5** ボタンとクリックしてください。 Geowave GW-NS11S

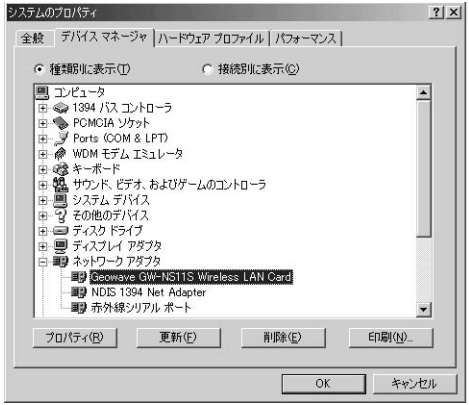

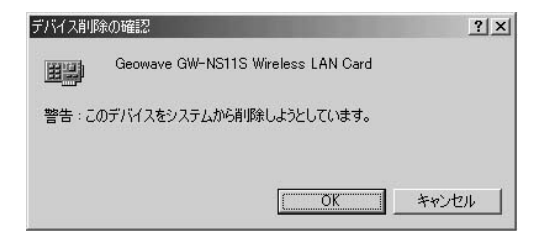

# **Windows 2000**

Windows 2000

# $PC$ **1 6** *1.*

2. Windows 2000

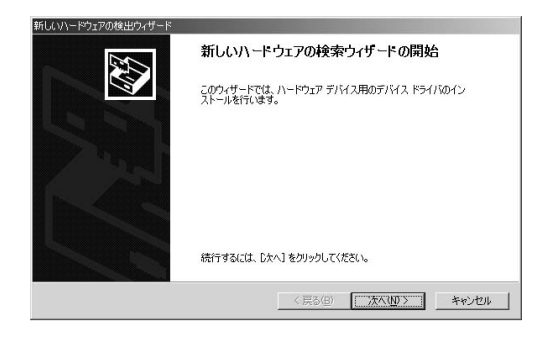

#### 新しいハードウェアの検出ウィザード **ハードウェア デバイス ドライバのインストール**<br>- デバイス ドライバは、ハードウェア デバイスがオペレーティング システムで正しく動作するように設定する<br>ソフトウェア プログラムです。 EN 次のデバイスをインストールします:  $\mathcal{D}$ Geowave GW-NS11S デバイスのドライバはハードウェア デバイスを実行するソフトウェア プログラムです。新しいデバイスにはドラ<br>イバが必要です。ドライバ ファイルの場所を指定してインストールを完了するには じかく】をクリックしてくだ<br>さい。 検索方法を選択してください。 ○ デバイスに最適なドライバを検索する (推奨)(S) ○ このデバイスの既知のドライバを表示して、その一覧から選択する(D) < 戻る(B) 次へ(N) > キャンセル

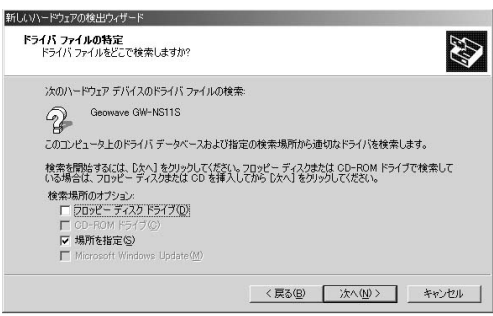

D:\win2k CD-ROM<br>OK <u>D</u> OK

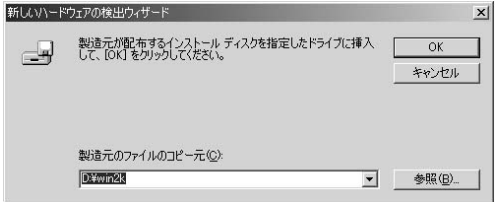

*6.*

*5.*

# D:\win2k\netns2k.inf

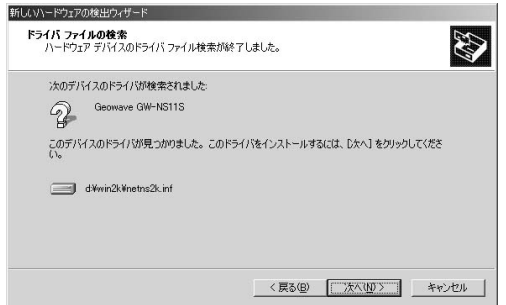

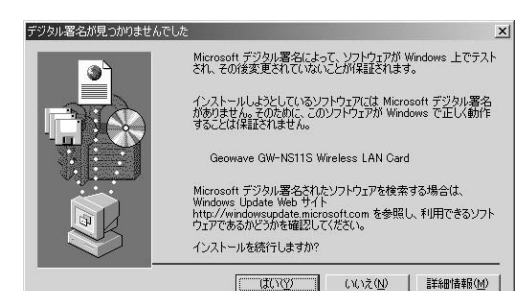

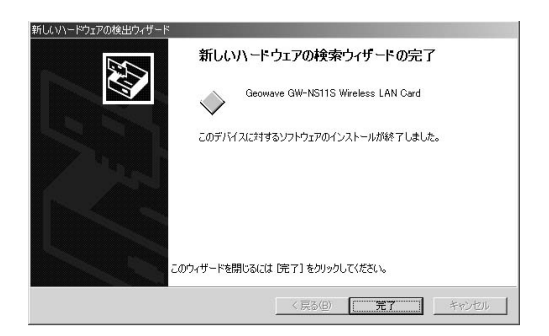

# 2 インストールの確認

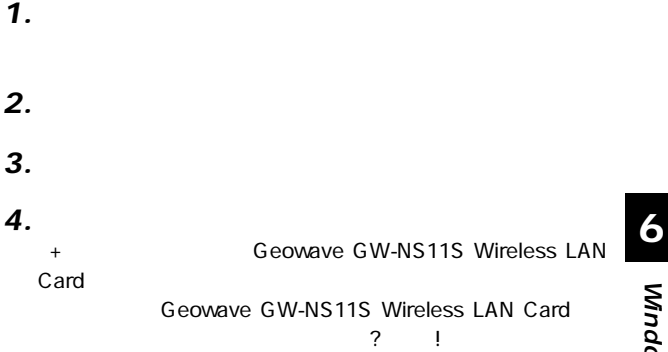

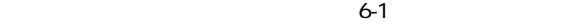

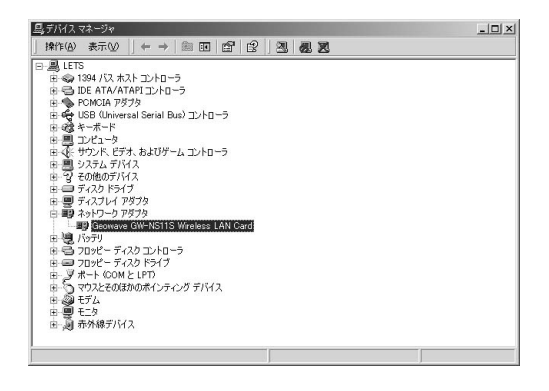

# 4. Geowave GW-NS11S Wireless LAN Card

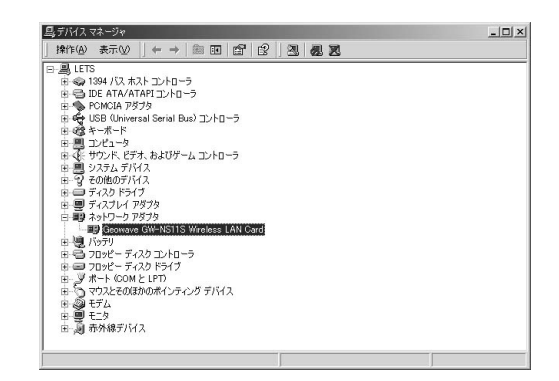

 $\mathbf{S}$  , respectively. The respectively is the respectively in the respectively. *5.*

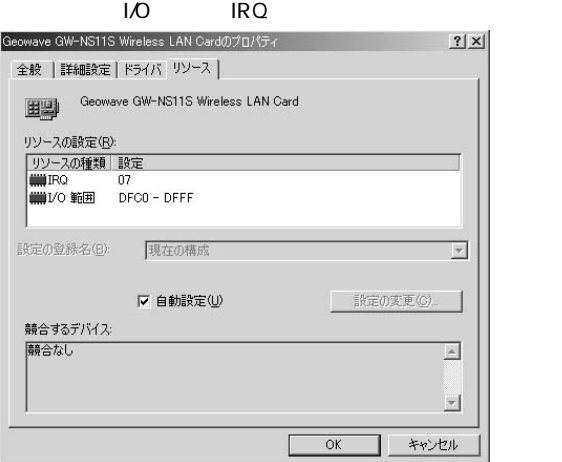

#### アダプタの取り外し **3**

*1.*

Link LED

Geowave GW-

 $PC$ *2.*

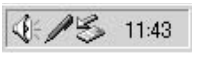

*3.*

**NS11S Wireless LAN Card** 

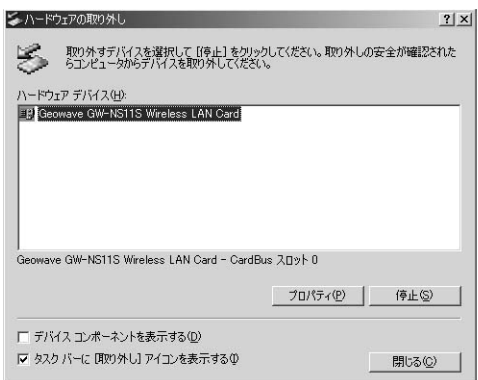

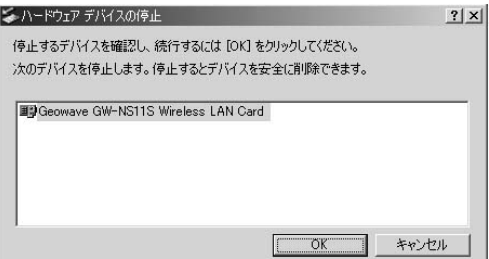

5. "Geowave GW-NS11S Wireless LAN Card"

 $\overline{\text{OK}}$ 

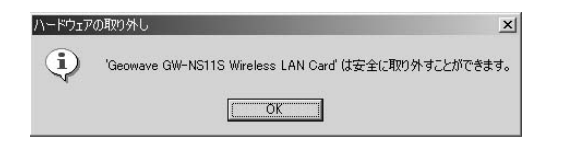

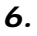

 $PC$ 

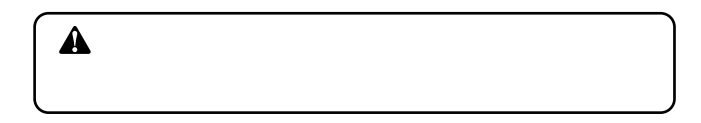

#### ドライバの削除方法 **4**

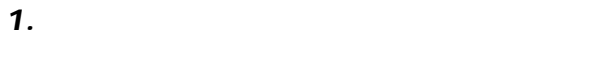

**[**システム]アイコンをダブルクリックしてください。「システム」アイコンをダブルクリックしてください。 *2.*

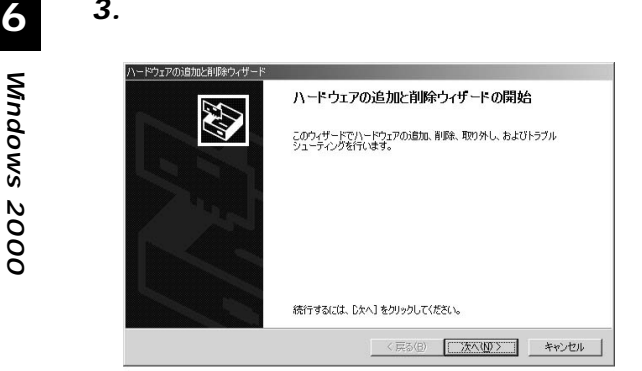

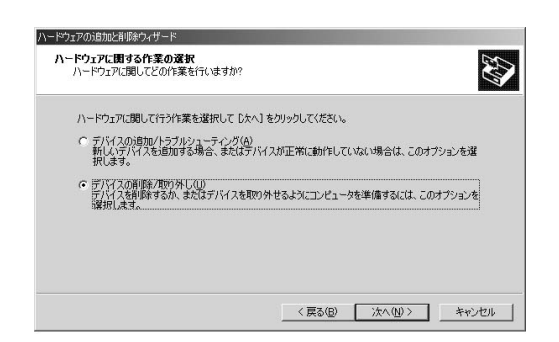

「ハードウェアに関する作業の選択」ウィンドウが開きます  $\overline{N}$ 

#### 「制作業の選択」の「消除作業の基本」の「消除作業の基本」 *5.*

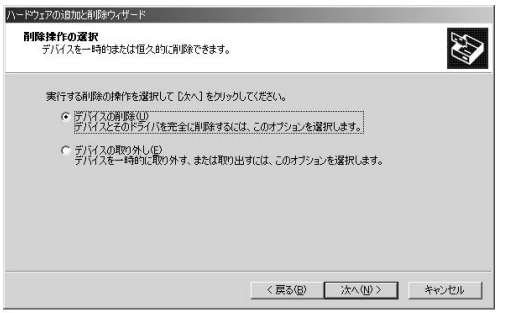

# Geowave GW-NS11S Wireless LAN Card

「削除するデバイスを選択してください」と表示されます。

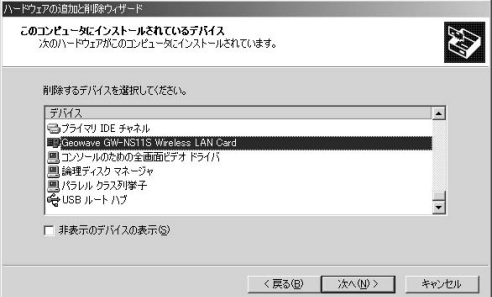

「デバイス」<br>「デバイスの削除」ウィンドウが開きます。 *7.*

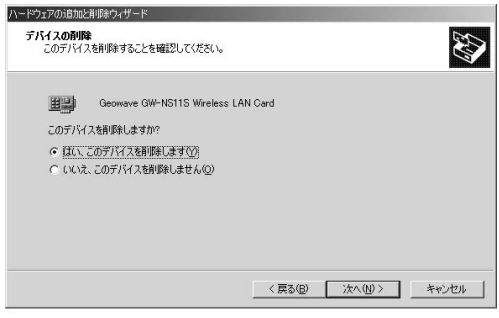

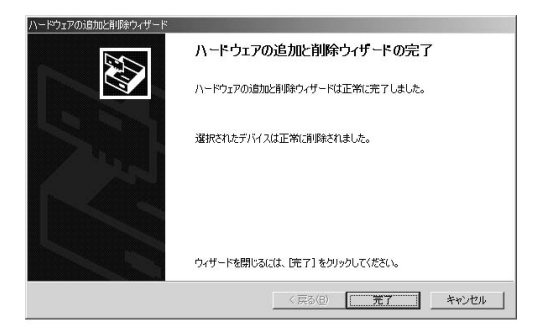

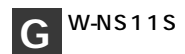

GW-NS11S GW-NS11S GW-NS11S

#### アダプタユーティリティのインストール **1**

CD-ROM

*1.*

本製品に付属のドライバ/ユーティリティCD-ROMをコン

**7**

**第7章**

 $\mathcal{L}(\mathcal{L}(\mathcal{$ 

OK」ボタンをクリックしてください。

*3.*

*2.*

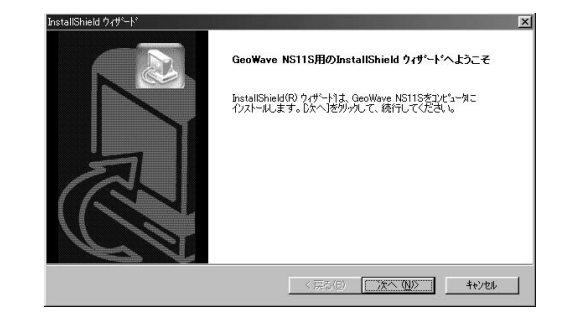

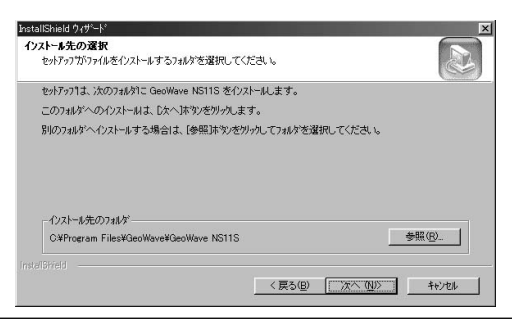
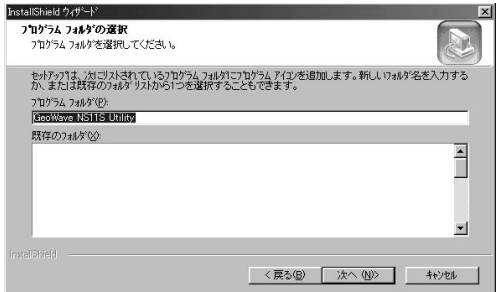

*6.*

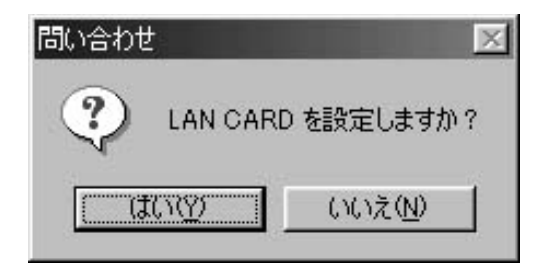

#### OK」ボタンをクリックしてください。

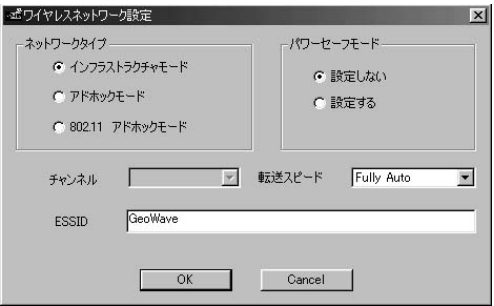

## **8.** InstallShield

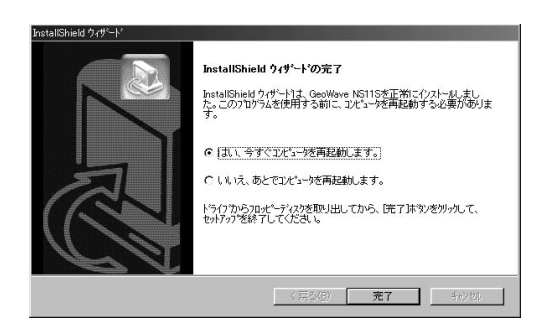

### **GeoWave Wirless Lan Setup 2**Utilityを使用する

GeoWave NS11S

### **GeoWave NS11S Utility**

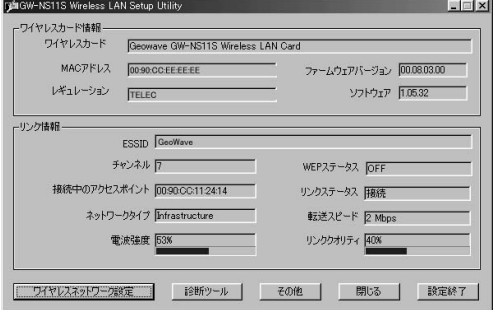

## **GW-NS11S**

 $LAN$ 

MAC

 $MAC$ 

extending card of the card of the card of the card of the card of the card of the card of the card of the card

**TELEC** 

ESSID

ESS ID

**WEP** 

 $MAC$ 

## **GW-NS11S**

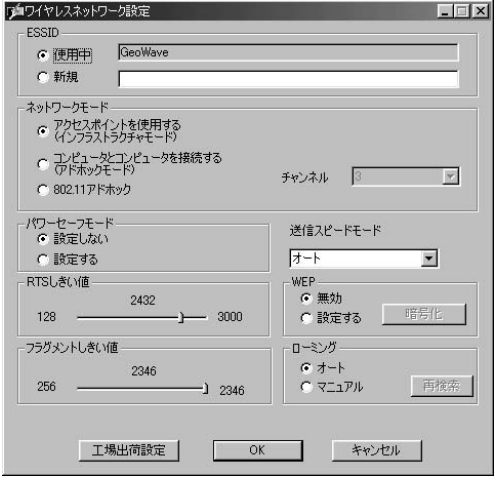

ESS-ID ESS-ID LAN

ESS-ID

 $I$ Designation and  $I$ 

ESS-ID ESS-ID

LAN  $\mathsf{LAN}$ 

**IEEE802.11** 

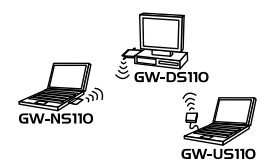

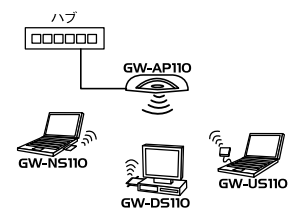

### IEEE802.11

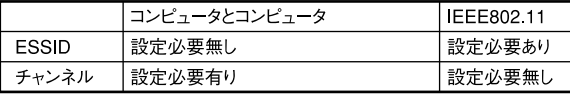

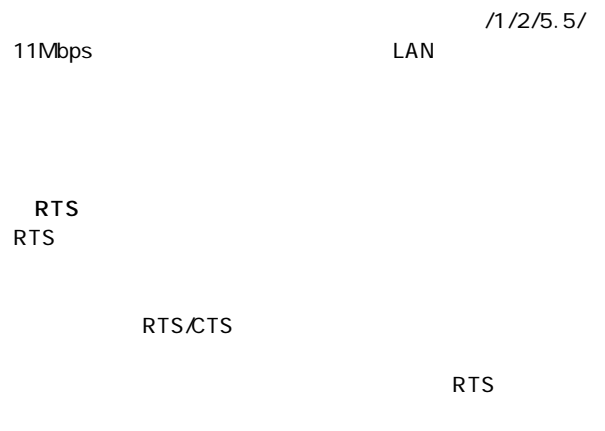

 $RTS$ 

128 3000

256 2346

WEP Wired Equivalent Privacy WE P

 $WEP$ 

WE P

 $\mathcal{L}_{\mathcal{A}}$ *1.*

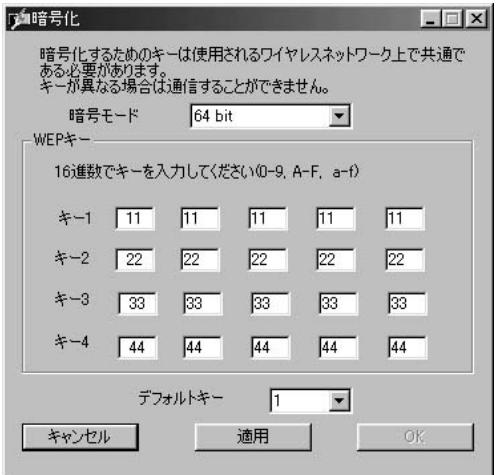

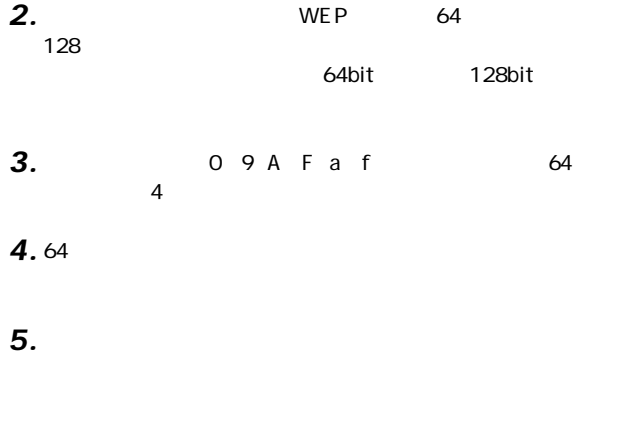

1.  $\blacksquare$ *1.*

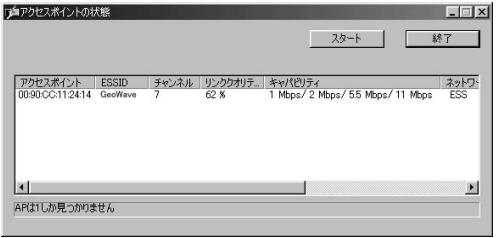

*3.*

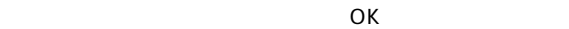

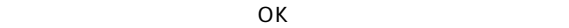

「OK」ボタンをクリックしてください。 **<sup>ィ</sup>**

**7**

## **GW-NS11S**

GW-NS11S Wirless Lan Utility

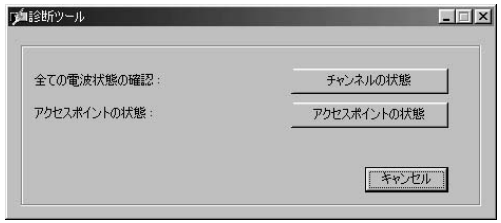

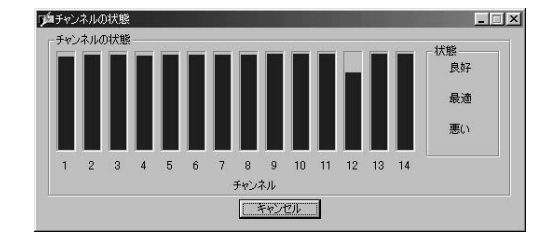

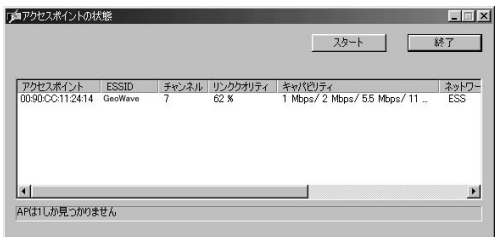

**付録A**

**Windows95/98** GW-NS11S SCSI PCMCIA  $SCSI$ Windows95/98 PCMCIA

**PCMCIA** PC **PC** 

 $PC$ PCMCIA

## Windows95/98 PCMCIA **ケットに「!」マークが表示される。**

## **PCMCIA**

CIA PCMCIA

 $\overline{\mathsf{O}}$ K $\overline{\mathsf{O}}$ 

ていない可能性があります。デバイスマネージャでPCM-

PCMCIA PCMCIA

**PCMCIA** 

### IEEE802.11/802.11b ARIB STD-33A/STD-T66 PCMCIA 2.1/JEIDA 4.2

PCMCIA TypeII

1/2/5.5/11Mbps

2.4~2.497GHz

 $14<sub>ch</sub>$ 

11Mbps 30m 5.5/2/1Mbps 90m

CCK 11Mbps 5.5Mbps DQPSK 2Mbps DBPSK 1Mbps LED Link

+5V DC、300mA

115mm×54mm×6mm

42.5g

0~55℃

10 90%

E MI

FCC Part 15 Class B

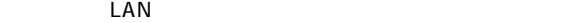

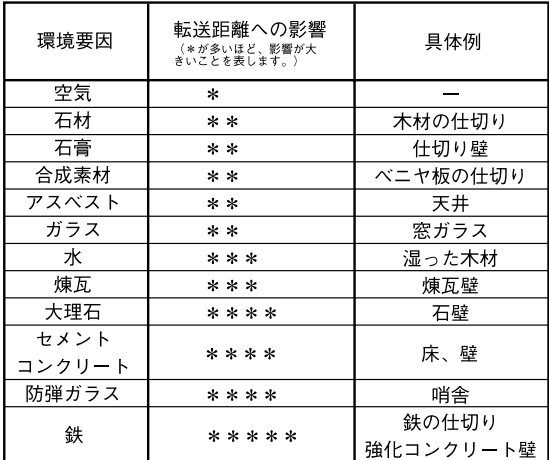

# **MEMO**

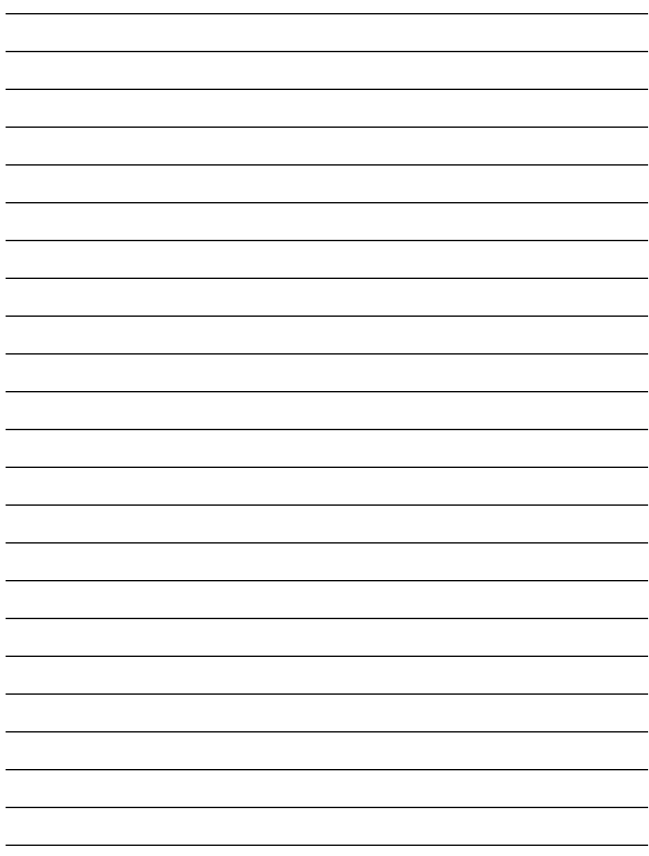

# **MEMO**

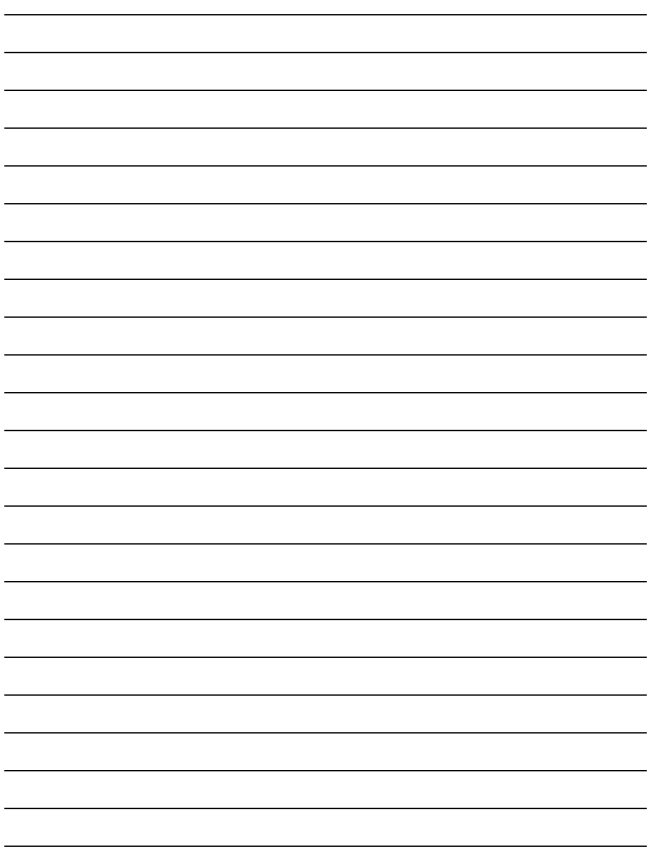

# **MEMO**

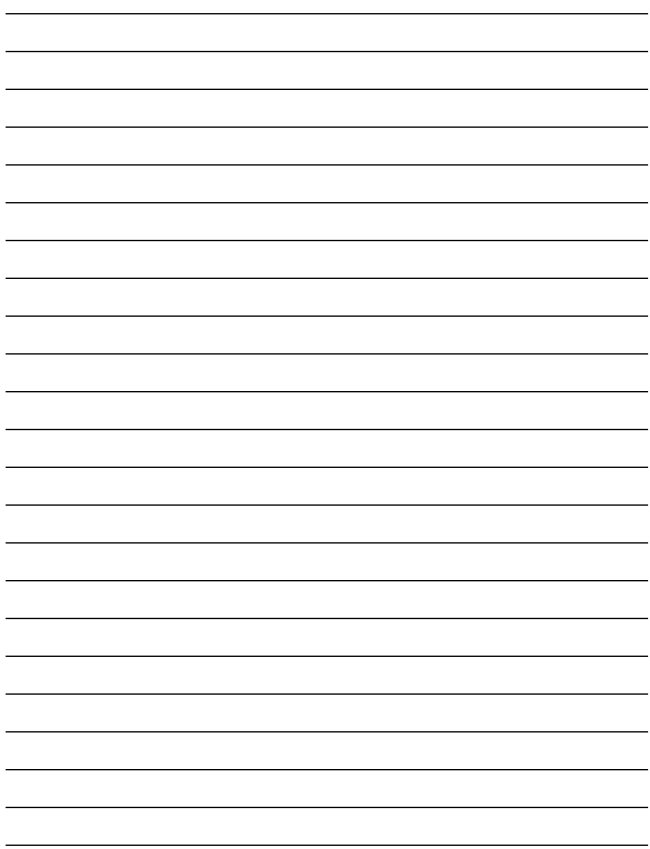

# **ユーザー登録について**

## **http://www.planex.co.jp/user/user.htm**

# 質問表

 $\overline{c}$ 

FAX

## FAX:03-5614-1018

送信日:

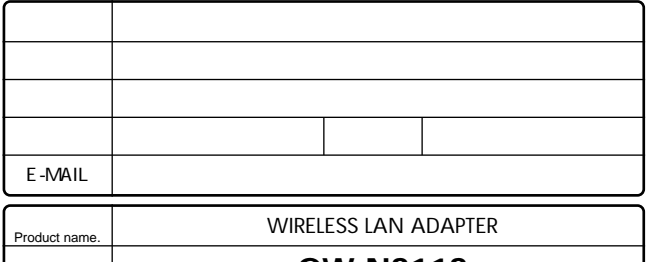

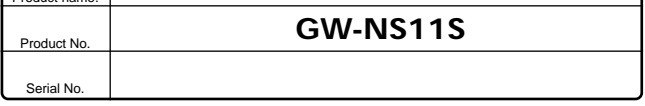

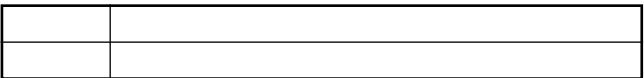

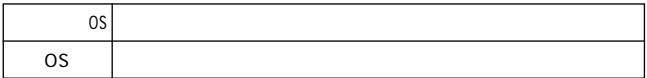

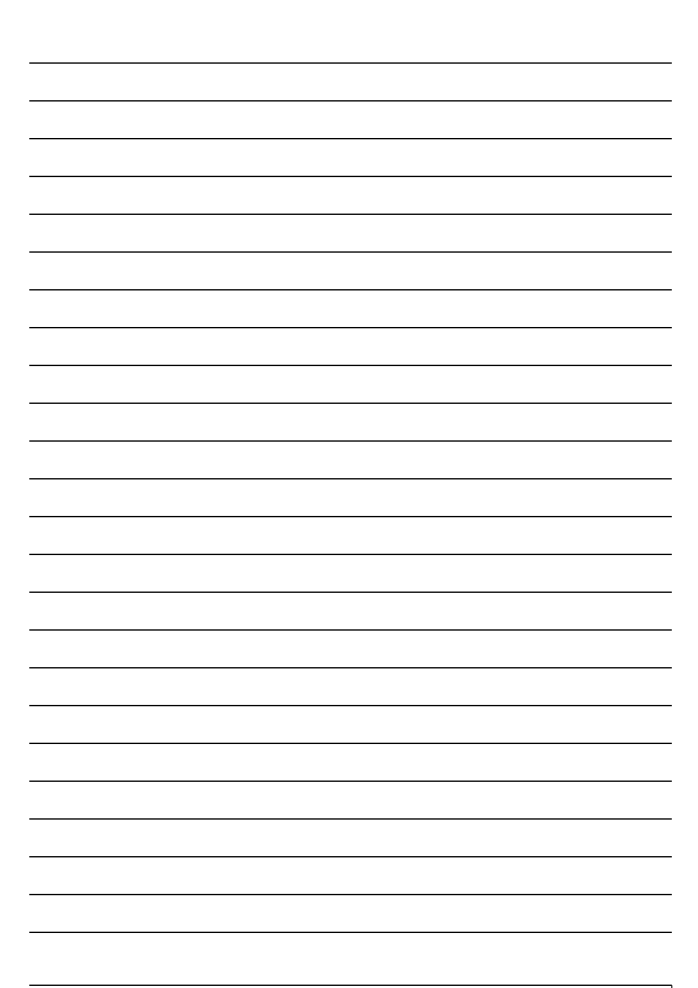

## 保証規定

プラネックスコミュニケーションズ(株)は、本製品についてご購入日より本保証書に記載の保証期 間を設けております。

本製品付属の取扱説明書などに従った正常な使用状態の下で、万一保証期間内に故障・不具合 が発生した場合、本保証規定に基づき無償修理・交換対応を行います。

ただし、次のような場合には保証期間内であっても有償修理となります。

- 1. 本保証書がない場合。
- 2 本保証書に、ご購入日・お名前・ご購入代理店印の記入がない場合、または字句が改ざんされている場合。
- 3. 取扱上の誤り、または不当な改造や修理を原因とする故障及び損傷。
- 4. ご購入後の輸送・移動・落下による故障及び損傷。
- 5 火災、地震、落雷、風水害、ガス害、塩害、異常雷圧およびその他の天変地異など、外部に原 因がある故障および損傷。
- 6. 他の機器との接続に起因する故障・損傷。

#### 初期不良交換

保証期間発生日より1ヶ月以内の故障に関しては、初期不良交換サービスの対象となります。 お客様より初期不良である旨申告していただき、弊社がその申告現象を確認した場合に限り、初期 不良品として新品と交換いたします。

ただし、検査の結果、動作環境や相性を起因とする不具合であった場合には、初期不良交換サービ ス対象とはなりません。また、当サービスをご利用頂くには、お買い上げ商品の全ての付属品が揃っ ていることが条件になります。

#### ◎初期不良・修理の手順(センドバック方式)

弊社は、センドバック方式による初期不良・修理対応を行っております。

1 本製品に故障・不具合が発生した場合、下記サポートセンターまでご連絡ください。受付番号を 発行いたします。

プラネックスコミュニケーションズ (株)

サポートセンター フリーダイヤル0120-415977

- 2 受付番号を明記の上、本製品及び保証書を弊社リペアセンターまでお送りください。 (誠に勝手ながら、修理品発送の際の送料はお客様のご負担にてお願いいたします。)
- 3. 当該初期不良・修理品の到着後、初期不良の場合は交換品、修理の場合は修理宗了品をお 送りいたします。

#### 免責事項

- ・お客様及び第三者の故意または過失と認められる本製品の故障・不具合の発生につきましては、弊社では一切責任 を自いません。
- ・本製品の使用及び不具合の発生によって、二次的に発生した損害 (事業の中断及び事業利益の損失、記憶装置の 内容の変化、消失等)につきましては、整社では一切責任を負いません。
- ・本製品に装着することにより他の機器に生じた故障・損傷について、弊社では本製品以外についての修理費等は一 切保証致しません。

※本保証書は日本国内においてのみ有効です。 This warranty is valid only in Japan.

## 保証書

● 弊社の保証規定を必ずご覧ください。●

| 保証期間<br>Warranty    | 西暦                          | 年 | 月 | 日より | 1年間 |
|---------------------|-----------------------------|---|---|-----|-----|
| 製品名<br>Product name | <b>WIRELESS LAN ADAPTER</b> |   |   |     |     |
| 型番<br>Product No.   | <b>GW-NS11S</b>             |   |   |     |     |
| 製造番号<br>Serial No.  |                             |   |   |     |     |

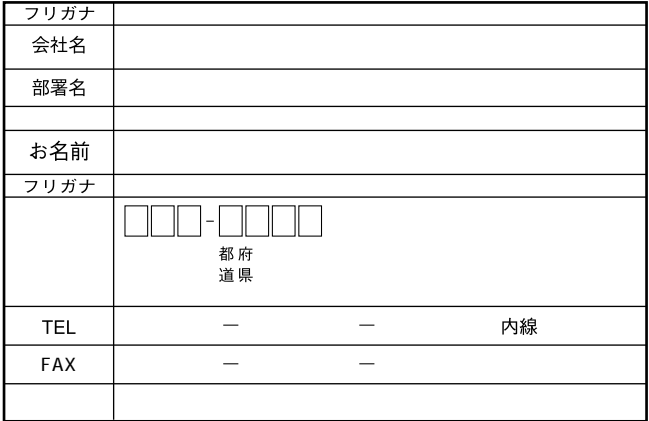

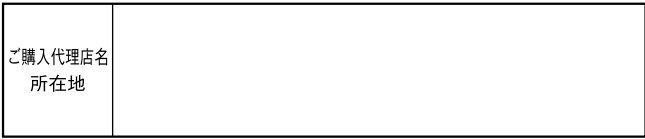

# プラネックスコミュニケーションズ株式会社

#### プラネックスコミュニケーションズ株式会社

http://www.planex.co.jp/ E-MAIL:info-planex@planex.co.jp

ご質問の受付やドライバのアップデートを 下記Webサイトで行っておりますのでご利用ください。

ユーザー登録: http://www.planex.co.jp/user/user.htm

FAX: 03 5614 1018

 $10:00 \sim 12:00 \cdot 13:00 \sim 17:00$ 

受付時間:月曜日~金曜日 (祭日は除く)

フリーダイヤル: 0120-415977

一切のサポートは受けられませんのでご注意ください。

いただいていない場合には、

なお弊社ホームページにてユーザー登録を行って

お気軽に下記へご連絡ください。

技術的なご質問、バージョンアップ等のお問い合わせは